# **START MENU COMMANDS**

The Start Menu is the central link to the computer's programs, management tools, and file storage structure. The Start Menu can be opened by clicking the **Start Button** (see illustration at right) on the far left of the **Taskbar** or by pressing the **Windows** icon on the left or right side of the spacebar. Some of the items described in the table may have been Ŧ turned off when Windows 10 was installed on the computers.

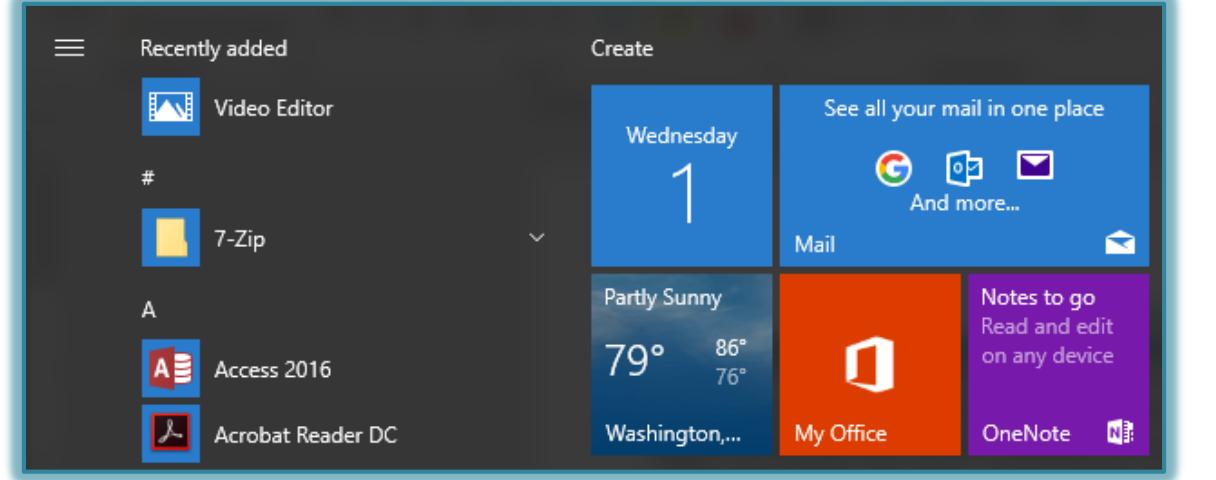

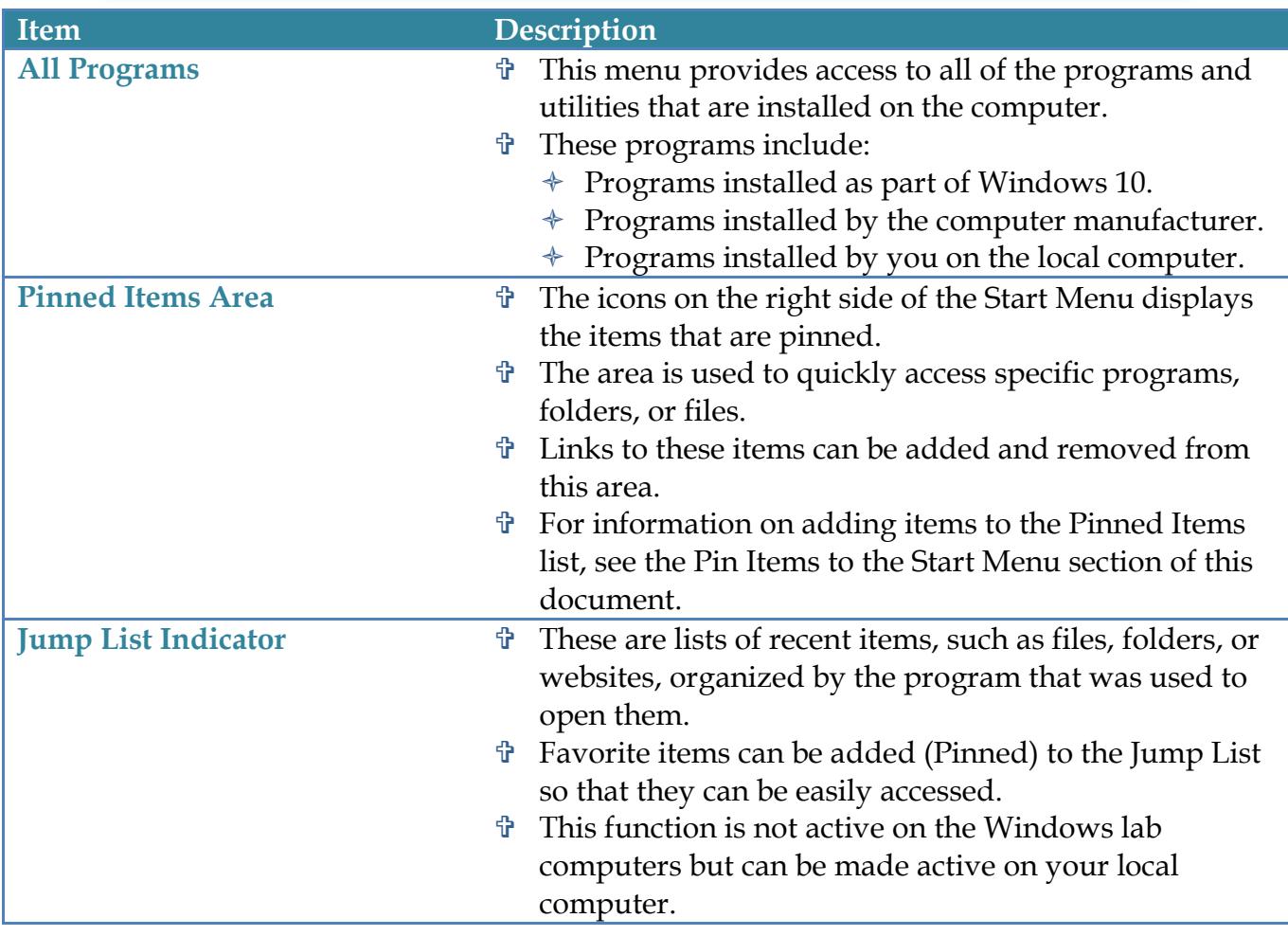

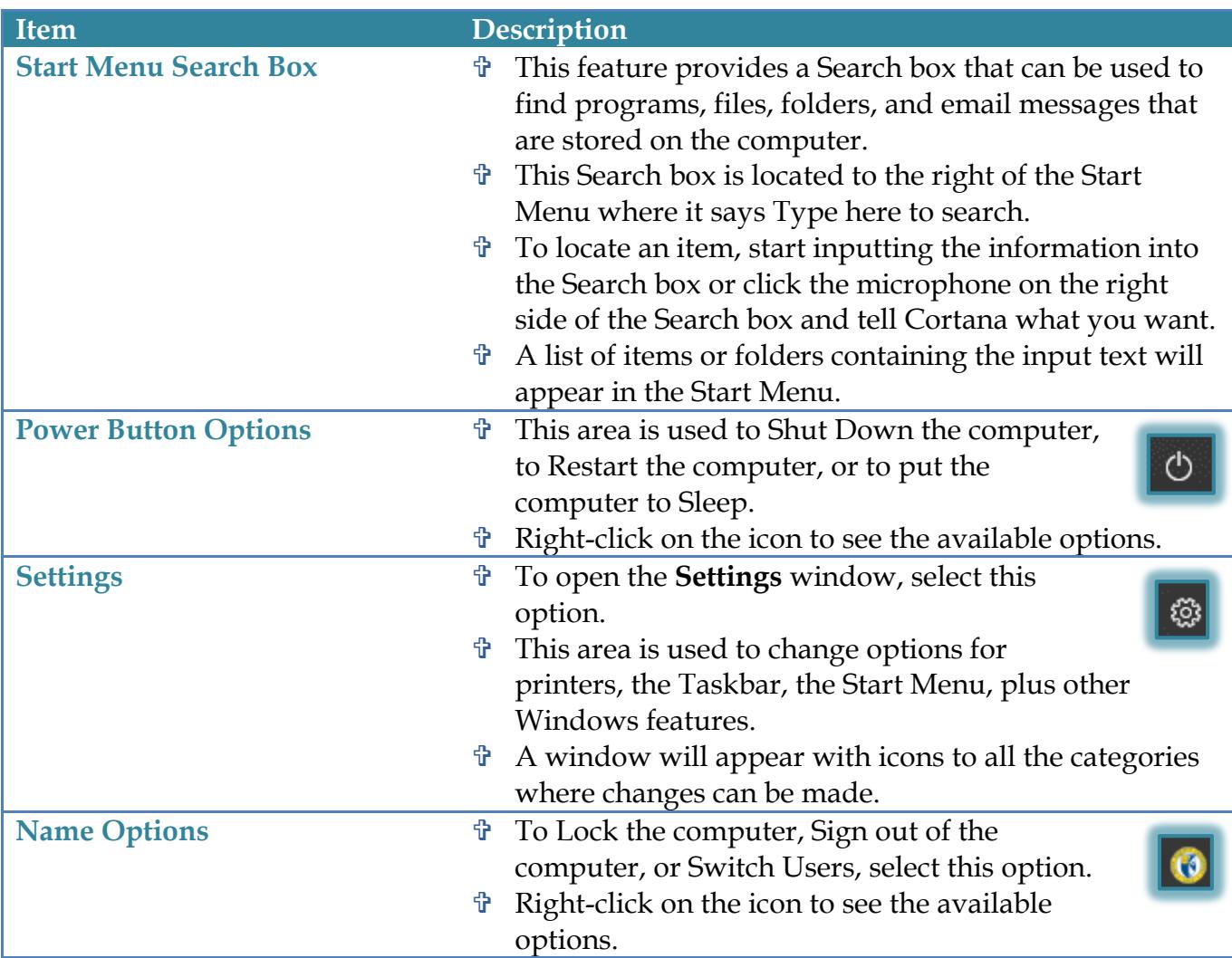

### **START MENU-CUSTOMIZE**

The Start Menu is the central link to the computer's programs, management tools, and file storage structure. The Start Menu can be opened by clicking the **Start Button** (see illustration at right) on the far left end of the **Taskbar** or by pressing the **Windows** icon at the left of the spacebar.

## **Customize the Start Menu**

The tiles on the right side of the Start Menu can be customized to meet individual likes and needs. Items can be pinned to the Start Menu. The items can be arranged in any order and new categories can be added.

æ

### **Pin Items to the Start Menu**

One of the ways to create shortcuts to frequently used programs is to pin them to the Start menu. To do this:

- Click **Start** on the **Taskbar**.
- The **Start Menu** will display (see illustration on next page).
- A list of programs will display on the **left side** of the **Start Menu**.
- Scroll down the list to locate the program that is to be pinned to the **Start Menu**.
- Right-click on the program such as **Word** or **Excel**.

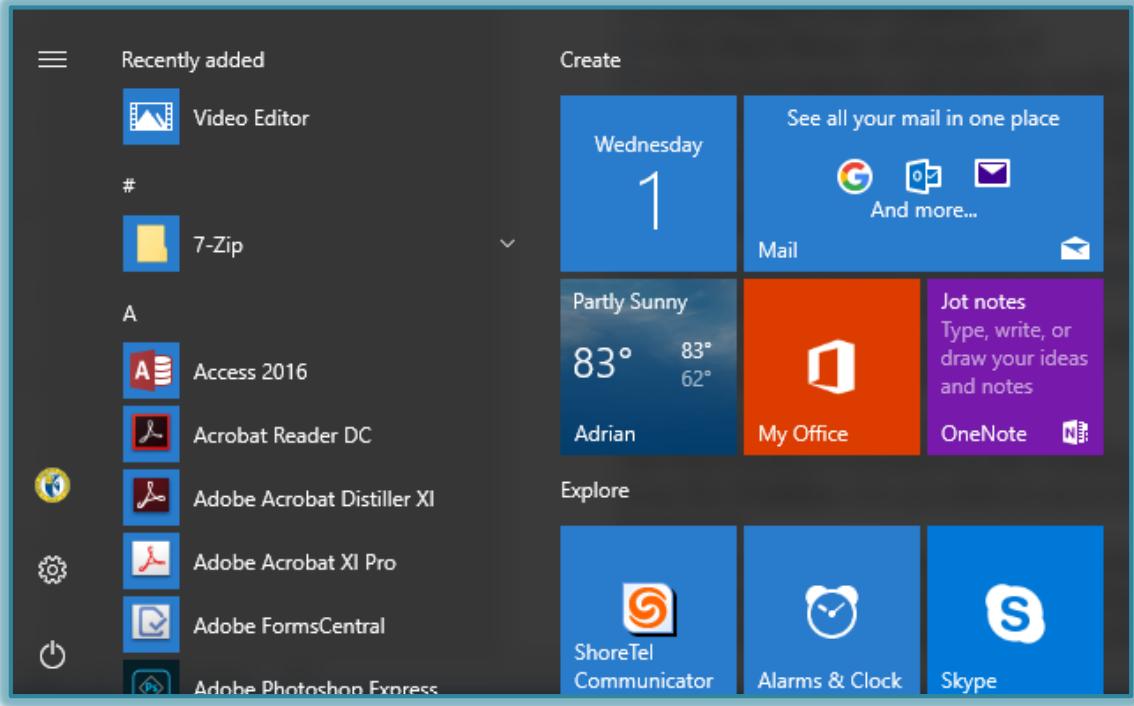

- Choose **Pin to Start Menu** from the shortcut menu list that appears.
- $\hat{\mathbf{r}}$  The item will appear in the group of tiles on the right side of the Start Menu.

### **Remove Pinned Items from the Start Menu**

- Click **Start** on the **Taskbar**.
- Right-click on the program icon for the program that is to be removed.
- Choose **Unpin from Start Menu**.

### **Work with Tiles**

The tiles on the right side of the Start Menu can be arranged in different orders. It is also possible to arrange the tiles in categories or to move tiles from one category to another.

### **Rearrange Tiles**

- Click the **Start Menu** button.
- Click and drag any of the tiles to the desired location.

### **Rename a Category**

Click on the **Category**.

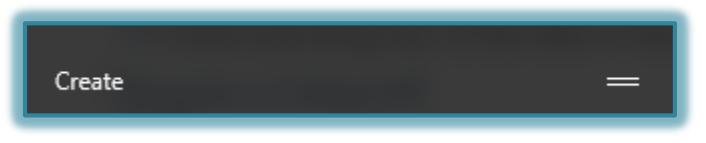

Highlight the text in the box.

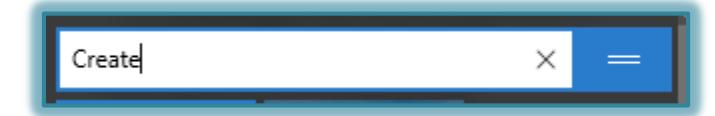

Input the **New Category Name**.

### **Create a new Category**

- Add a new icon to the Start Menu.
- A new category will be added.
- Click on the **Category Name** box.
- Input a **New Category Name**.

#### **START MENU--WINDOWS SEARCH BAR**

With Windows 10, it is possible to search for documents, programs, or information on Windows features directly from the Windows Search Bar.

#### **Input Information**

Click the **Search Bar**.

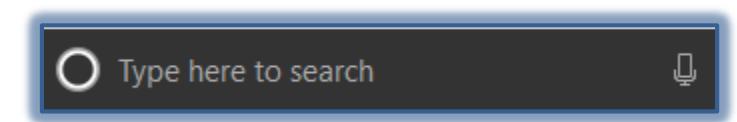

- In the **Search** box, input a **word** or **phrase**.
- A list of items that match the **Search** will appear in the right frame of the **Start Menu**.
- Click the item in the right frame that matches the **Search** results.
- $\mathcal{F}$  The item will open in the appropriate program.

#### **With Microphone**

- Click the **Microphone** icon in the **Search Bar**.
- A list of options will appear.
- $\mathcal{F}$  If searching for a program, the program will open.
- $\mathcal{P}$  When searching for a topic, a list of videos or Web sites will appear.

#### **START PROGRAM FROM START MENU**

The real work to be performed in the Windows 10 environment starts with the software that can be run on the computer. There are several different ways that programs can be started. This section will describe the different ways that a program may be opened from the Start menu.

#### **All Programs**

- Click the **Start** button. This button is located in the lower left corner of the Start Menu.
- $\mathbf{\hat{P}}$  A list of program folders will appear in the left pane.
- $\mathbf{\hat{F}}$  Scroll down the list to locate the program.
- Click the program that is to be opened.

#### **Pinned Items List**

- Click the **Start** button.
- **T** In the **Pinned Items List** click the program that is to be opened.

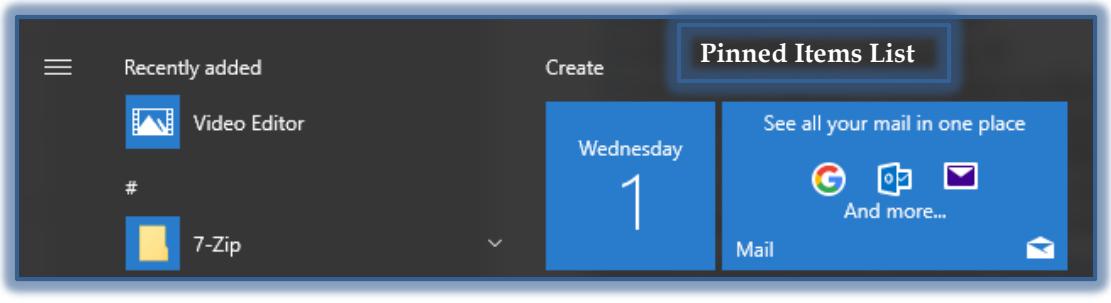

### **Search**

**T** In the **Search** box, start inputting the name of the program that is to be opened.

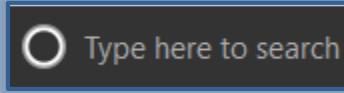

- $\hat{\mathbf{\tau}}$  A list of items matching the word or phrase will appear in the right frame.
- $\ddot{\mathbf{r}}$  Click the program that is to be opened.

or

- In the **Search** box, click the **Microphone** icon.
- $\mathbf{\hat{F}}$  State what program is to be opened.
- $\mathbf{\hat{F}}$  The program will appear at the top of the right side of the **Start Menu** and then open.

#### **START MENU-CHANGE PICTURE**

With Windows 10, it is possible to choose a picture that is associated with your user account. It is shown on screens or menus that display your user name, such as the Welcome Screen and the Start Menu.

- Click the **Start Menu** button.
- Click the **Settings** button. It is located on the bottom left of the **Start Menu**.
- **The Settings** window will display.
- Click the **Accounts** icon.
- **The Accounts** window will display.
- Click **Camera** to use your **Webcam** to create a picture.
- Click **Browse for one** to use a picture stored on your computer.
	- The **Open** window will display.
	- $\triangle$  Select the folder where the picture is stored.
	- $\triangle$  Select the picture that is to be uploaded.
	- Click the **Choose Picture** button to load the picture.

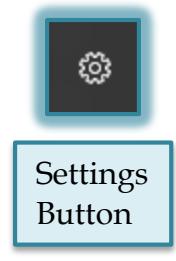

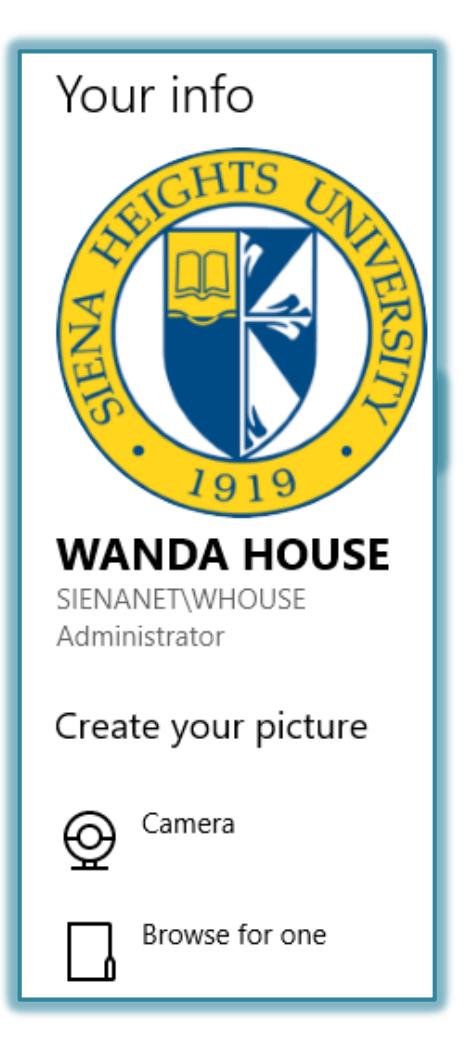